## Embedding Media Using Yuja

The Yuja online video platform has been added to DotED. Now that the two systems are integrated, media hosted in Yuja can be embedded directly in your course through the text editor. They can be added directly to the summary section of each week or to the description section of an activity or resource.

#### How to embed a Yuja Video in a Weekly Summary:

- **a.** Click the Gear Icon and select **Turn Editing On** from the dropdown menu. You can also press the Turn On Editing link located under Course Administration in the sidebar.
- **b.** Select the **Edit** button next to the section you would like to add media to and select **Edit Week** (or Edit Section).

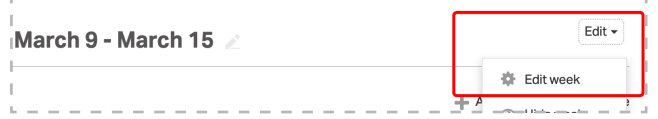

c. In the **Summary** section, press the **Show/Hide Advanced Buttons** icon.

 $\mathbf{L}$ K▼│B│ $I$ │♀▼│✔▼│|≡│≣│◎│%│|⊠│®│⋬│■│@│⊩∞?

d. Press the Yuja icon to load the Yuja Media Chooser.

### 

e. Select the media you would like to embed. You have the option of uploading prerecorded media, adding media from your Yuja library, or recording new media to embed.

\*Anything that you upload or record will be automatically added to your Yuja library.

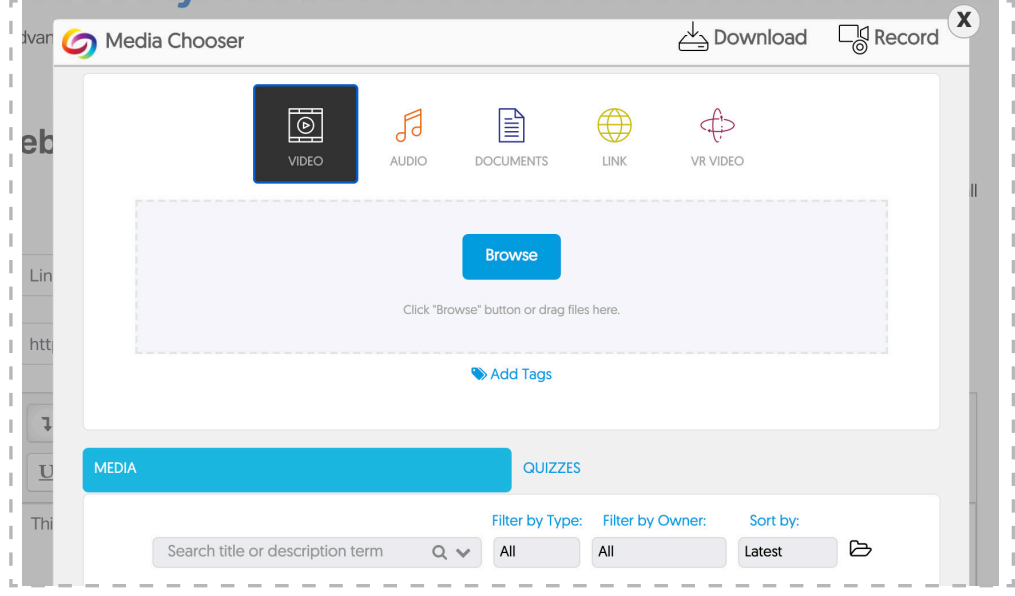

f. Press Save Changes.

**Digital Teaching** & Learning

# Embedding Media Using Yuja (cont.)

#### How to embed a Yuja Video in a DotED Activity or Resource:

- **a.** Click the Gear Icon and select **Turn Editing On** from the dropdown menu. You can also press the Turn On Editing link located under Course Administration in the sidebar.
- b. Press the Add an Activity or Resource link in the desired section of the course.

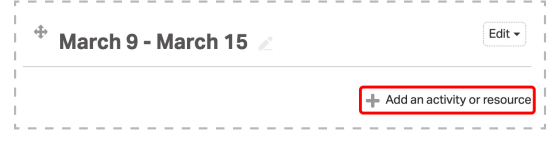

c. In the Description section (or any other text area), press the Show/Hide Advanced Buttons icon.

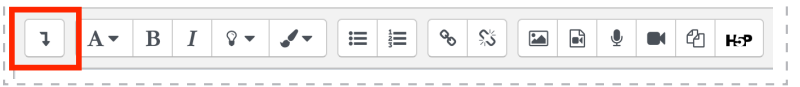

d. Press the Yuia icon to load the Yuia Media Chooser.

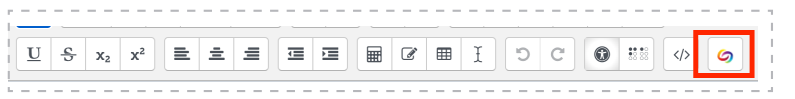

e. Select the media you would like to embed. You have the option of uploading prerecorded media, adding media from your Yuja library, or recording new media to embed.

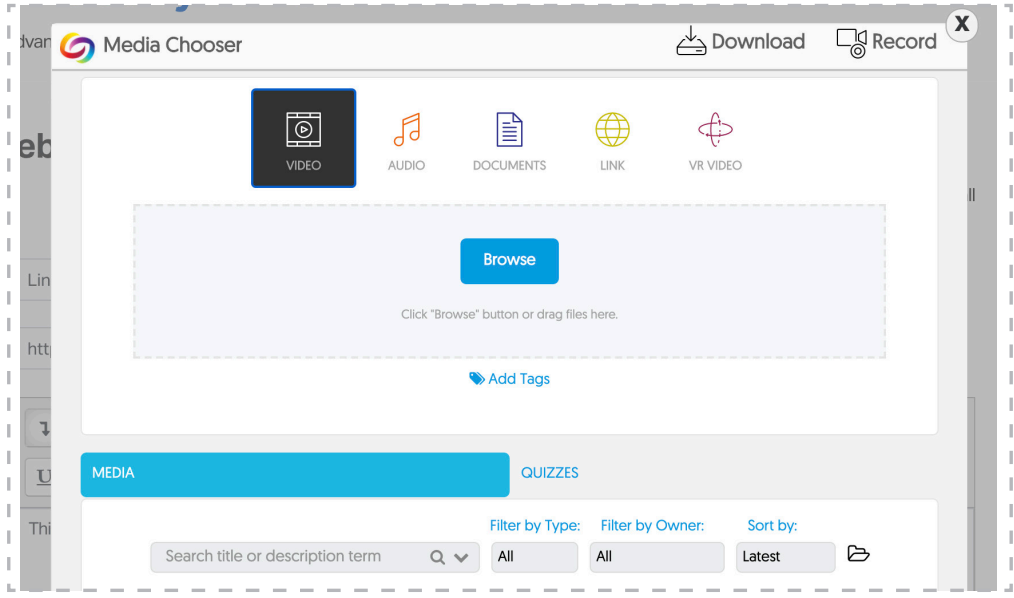

### \*Anything that you upload or record will be automatically added to your Yuja library.

- f. Select **Show Description on Course Page** if you would like the media to be visible to your students without them needing to click the Activity title.
- g. Customize the remaining settings as needed then press Save and Return to Course.